## **Linee guida NeuDay 2023**

**1**

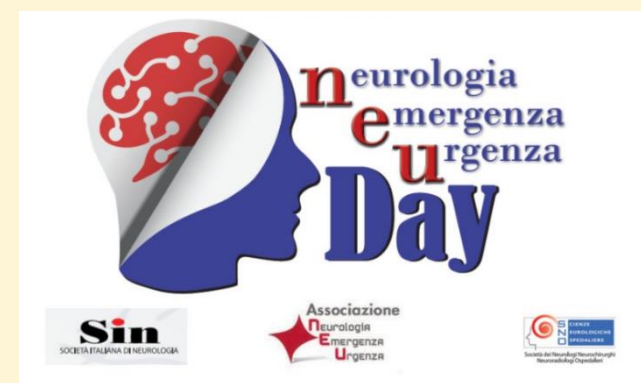

Come accedere alla piattaforma e compilare le schede paziente e scheda centro

SienaCongress 28/11/2023

Con l'avvicinarsi del "**NEUDAY 2023"** che si svolgerà il prossimo 4 dicembre 2023, con la presente desideriamo inviare alcune istruzioni operative sulla piattaforma e sulla compilazione della scheda paziente

Si ricorda che la registrazione delle schede comprende il periodo che va dalle 00:00 del 4 dicembre fino alle 23:59 del 4 dicembre

## COME ACCEDERE ALLA PIATTAFORMA

L'indirizzo della piattaforma di NEUDay è disponibile all'indirizzo **<https://neuday.sienacongress.it/>** : si potrà accedere inserendo il codice utente e la password ricevuti all'indirizzo mail fornito

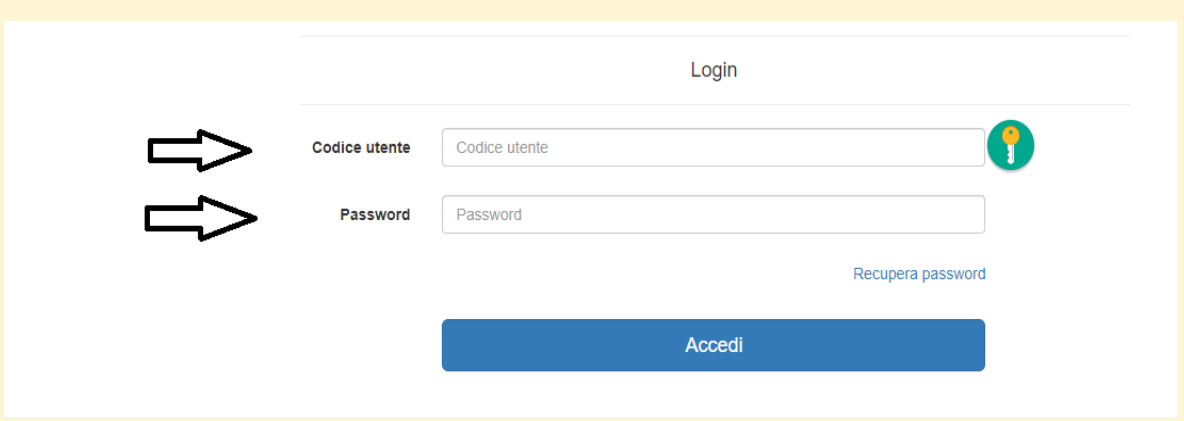

La prima volta che si accede all'area riservata si dovrà confermare i dati del proprio centro.

Una volta confermati e/o modificati i dati sarà possibile iniziare a compilare le schede della survey:

## COME COMPILARE LA SCHEDA CENTRO

La prima volta che si entra dentro l'account privato si dovrà confermare i dati del proprio centro e compilare la scheda che

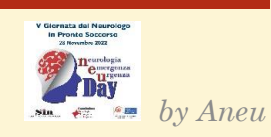

**2**

riporta le seguenti domande (questa scheda andrà compilata una sola volta)

Codice Centro:

Livello del Centro (da compilare solo una volta per Centro)

☐ Punto di primo soccorso: dotato di PS, consulenza neurologica, radiologia

☐ I livello: dotato di PS, Stroke Unit, consulenza neurologica (h 24 anche in reperibilità), radiologia (h 24 anche in reperibilità), trombolisi sistemica

☐ II livello: dotato di PS, Stroke Unit, consulenza neurologica/neurochirurgica/chirurgo vascolare (h 24 anche in reperibilità), neuroradiologia/radiologia interventistica (h 24 anche in reperibilità), trombolisi sistemica, trombectomia meccanica, chiusura aneurismi (endovascolare e/o NCH), craniectomia decompressiva

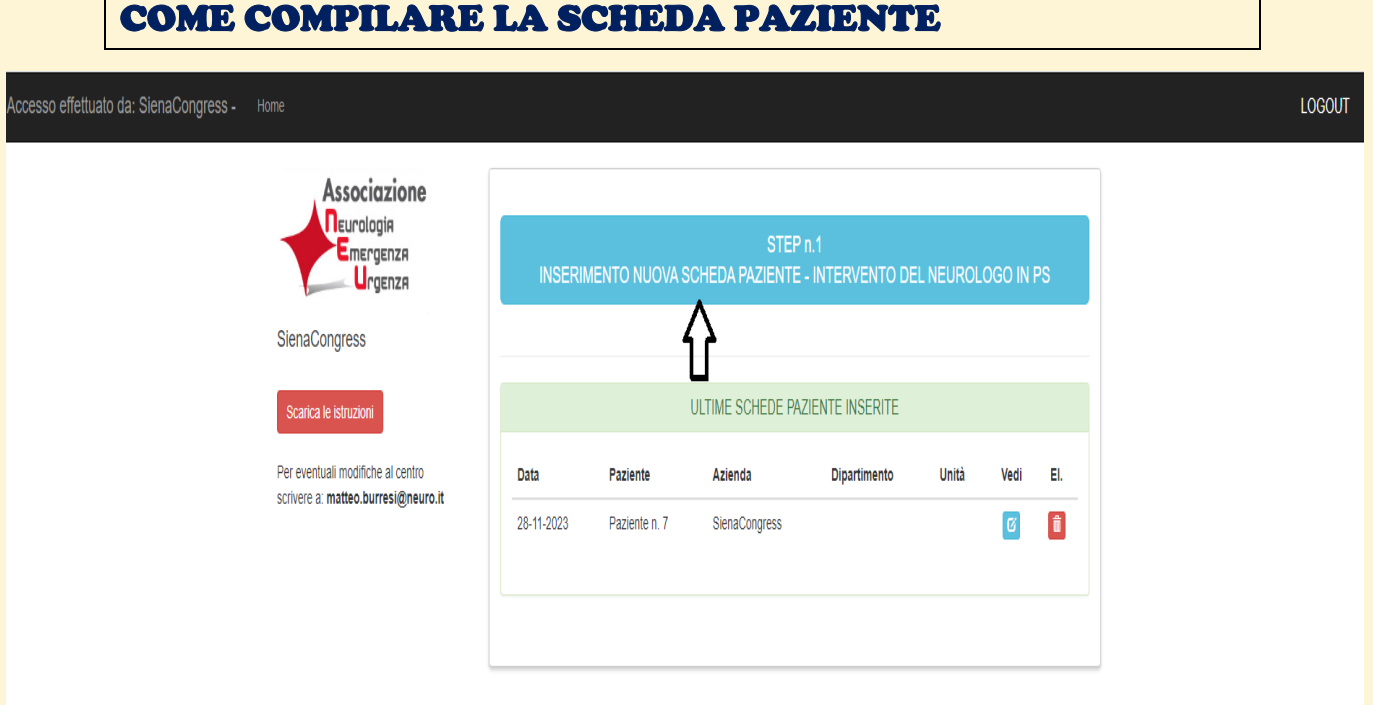

Per inserire una nuova scheda paziente cliccare sul tasto "step 1" (vedi immagine sopra)

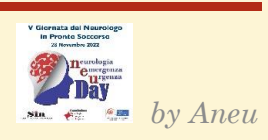

**3**

Si aprirà una nuova pagina con la scheda paziente da compilare (vedi immagine sotto)

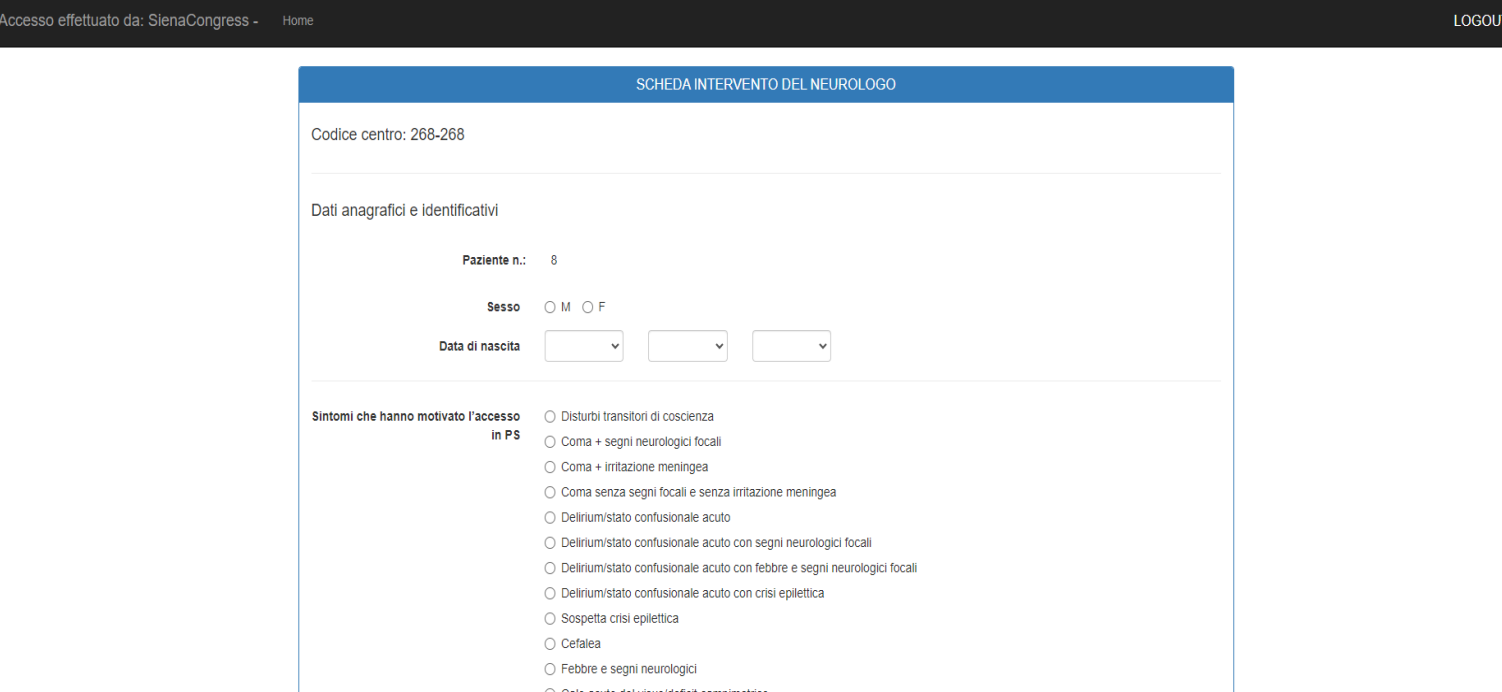

Aperta la scheda paziente (SI RICORDA CHE TUTTI I CAMPI SONO OBBLIGATORI) si potrà procedere con la compilazione; una volta conclusa, la scheda paziente andrà salvata e sarà visibile nella home della vostra area riservata

ATTENZIONE: La scheda può essere salvata in bozza nel caso si voglia completare successivamente, viceversa si prega di salvare la scheda

Una volta inseriti i dati richiesti si potrà salvare la scheda che sarà presente poi nel riepilogo della home page della propria area riservata.

Nel caso di mancata ricezione dei codici di accesso vi preghiamo di contattare la nostra segreteria al numero telefonico 0577286003 o via mail [info@aneu.eu](mailto:info@aneu.eu)

La nostra segreteria rimane a vostra disposizione per qualsiasi ulteriore informazione

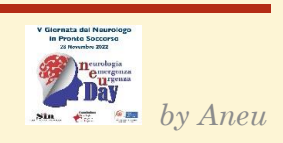

Segreteria

ANEU

 $\overline{\mathbf{5}}$ 

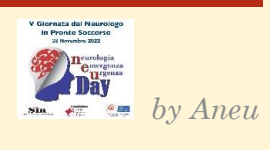